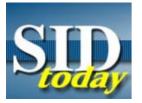

## (U) Making It Easy (repost)

FROM: SIGINT Communications Unknown Run Date: 09/28/2004

(U//FOUO) Do you know you can make SID *today* your browser homepage? Follow the directions below and "The In **SID** e Scoop" (SID *today* ) will be the first thing you see when you open your browser.

## (U//FOUO) In Netscape :

- Go to the SID *today* page.
- Then, on your Netscape browser window click on "edit".
- On the drop down menu at the bottom, click on "preferences".
- Choose the Navigator category.
- In the "Navigator starts with" box, select "Home page"
- In the Home page box click on "Use current page" (This is why you have to be on the SID *today* page when you start)
- Then OK at the bottom of the window.

(U//FOUO) Test it by closing Netscape and then restarting it. SID today should be what you see when Netscape comes up.

(U//FOUO) Now, if you want to make getting back to SID *today* as simple as a single click, add it to you bookmarks. Then edit your bookmarks and put the SID *today* bookmark on your personal toolbar. A SID *today* block should show up in the 3rd level toolbar at the top of your browser window.

## (U//FOUO) In Explorer :

Â٠

- Start on the SID today page. Â.
- Click on "Tools" ·
- On the "Tools" menu choose "Internet Options". ·
- Click the "General" tab. ·
- In the Home page area, click "use current" and then OK.  $\hat{A}\cdot$
- Click on "Favorites" and add it to your favorites list.

(U//FOUO) As Martha would say... Having SID today as your home page, it's a good thing!

## "(U//FOUO) SIDtoday articles may not be republished or reposted outside NSANet without the consent of S0121 (<u>DL sid\_comms</u>)."